## **Web Pay Login**

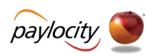

- 1 Access Web Pay at <a href="https://login.paylocity.com">https://login.paylocity.com</a>.
- 2 Enter the Paylocity assigned Company Id.
- 3 Enter the Username (not case-sensitive).
- 4 Enter the Password (case-sensitive and 7 to 20 characters).
- Click Login to enter Web Pay.

#### **REMINDERS:**

- Click Register User first time.
- Paylocity is not authorized to speak with employees on paycheck questions. They can assist with Website issues only.

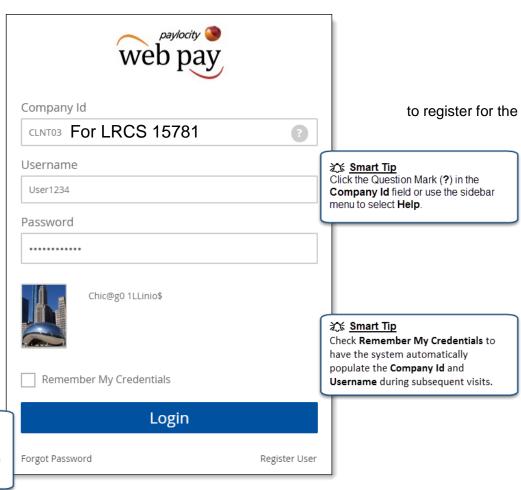

Smart Tip

Click **Forgot Password** to reset the password. (*Note that users must have an email address entered in the system in order to reset their own passwords.*)

Paylocity | 3850 N. Wilke Rd. Arlington Heights, IL 60004 www.paylocity.com

# **Web Pay Registration**

Effective November 13, 2015

paylocity ( )

- 1 Access Web Pay at <a href="https://login.paylocity.com">https://login.paylocity.com</a>.
- Click Register User to create a new User Name and confidential Password.

| web pay                 |         |               |  |
|-------------------------|---------|---------------|--|
| Company Id              |         |               |  |
|                         |         | ?             |  |
| Username                |         |               |  |
| Password                |         |               |  |
| Remember My Credentials |         |               |  |
| Login                   |         |               |  |
| Forgot Password         | <b></b> | Register User |  |

- 3 In the Register User Screen, type in the Image Text shown. Click **Next**.
- 4 Enter the Paylocity assigned Company Id (15781) and your Last Name.

- 5 Enter your nine digit Social Security number (SSN); enter your SSN a second time in the Confirm SSN field.
- 6 Enter your Home Zip Code and click **Next**.

| Employee Information                                                                                   | on   |
|----------------------------------------------------------------------------------------------------|------|
| Please provide information to identify the employed must match the employee information in our system. | 0    |
| Company ID                                                                                             |      |
| CLNT03 15781                                                                                           |      |
| Last Name                                                                                              |      |
| Saenz                                                                                                  |      |
| SSN                                                                                                    |      |
| •••••                                                                                                  |      |
| Confirm SSN                                                                                            |      |
| •••••                                                                                                  |      |
| Home Zip Code                                                                                          |      |
| 64116                                                                                                  |      |
|                                                                                                    |      |
|                                                                                                    |      |
| Previous                                                                                               | Next |

Tenter the User Name and Password you would like to use when accessing this account, taking into account specific requirements as noted.

8 Enter your password a second time in the Confirm Password field and click
Next

| Username                                                                                                    |                      |  |  |
|----------------------------------------------------------------------------------------------------|----------------------|--|--|
| Must be between 3 and 20 characters.                                                                                           |                      |  |  |
| Username                                                                                                    |                      |  |  |
|                                                                                                    |                      |  |  |
| Password                                                                                                    |                      |  |  |
| Must meet 3 of the 4 rules to be valid.                                                                                        |                      |  |  |
| • 7 - 20 characters                                                                                                    |                      |  |  |
| Includes a number                                                                                                    |                      |  |  |
| <ul> <li>Includes an uppercase and lowercase letter</li> <li>Includes a non-alphanumeric character such as a # or !</li> </ul> |                      |  |  |
| Password                                                                                                    | racci sacrasa i or . |  |  |
| Confirm Password                                                                                                    |                      |  |  |
| Previous                                                                                                    | Next                 |  |  |

### 

Selected **Username** and **Password** must meet the rules noted in order to be valid.

Paylocity | 3850 N. Wilke Rd. Arlington Heights, IL 60004 www.paylocity.com

## **Web Pay Registration**

- 9 Select login challenge questions from the Question 1, Question 2, and Question 3 drop downs and enter answers.
- Click Next.

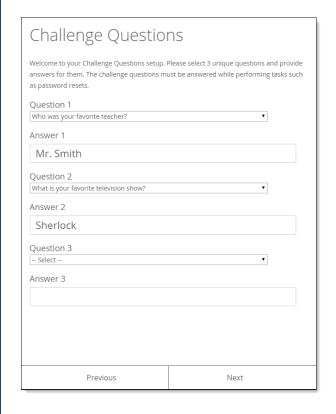

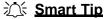

There is an 80 character limit for **Answer** fields.

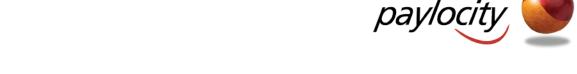

- Select an image from the Select Security Image drop down.
- 12 Enter a personal Security Phrase (128 character limit) and click **Next**.

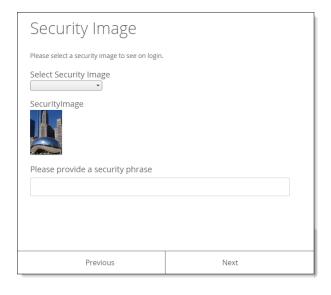

### **Smart Tip**

The image and phrase selected will appear on the login screen once the **Company Id** and **Username** are entered.

- (13) Verify all registration information is correct.
- Click **Finish** to create the new user account and enter Web Pay.

### **REMINDERS:**

- Once the user account is created, users may log in through the main screen by entering the Company Id, User Name, and Password selected during registration.
- In order to maintain confidentiality, employees must contact their Company Administrator with payroll questions. Paylocity is not authorized to speak directly with employees about paychecks. Paylocity will assist with log in issues.

Yes there is a Paylocity AP

Paylocity | 3850 N. Wilke Rd. Arlington Heights, IL 60004 www.paylocity.com